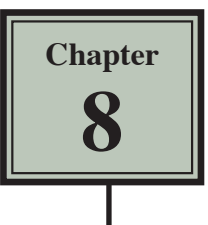

# **More Detailed Charts**

Google Sheets allows you to create more detailed charts. In this chapter you will create Column, Bar and Line charts. To do this a larger spreadsheet will need to be opened.

- 1 If you are starting a new session, load Google Sheets.
- 2 Display the FILE menu and select OPEN.
- 3 Click on UPLOAD followed by SELECT A FILE FROM YOUR COMPUTER.
- 4 Access the SHEETS SUPPORT FILES, open the CHAPTER 8 folder and load the file:

Expenses2

## **Creating a Column Chart**

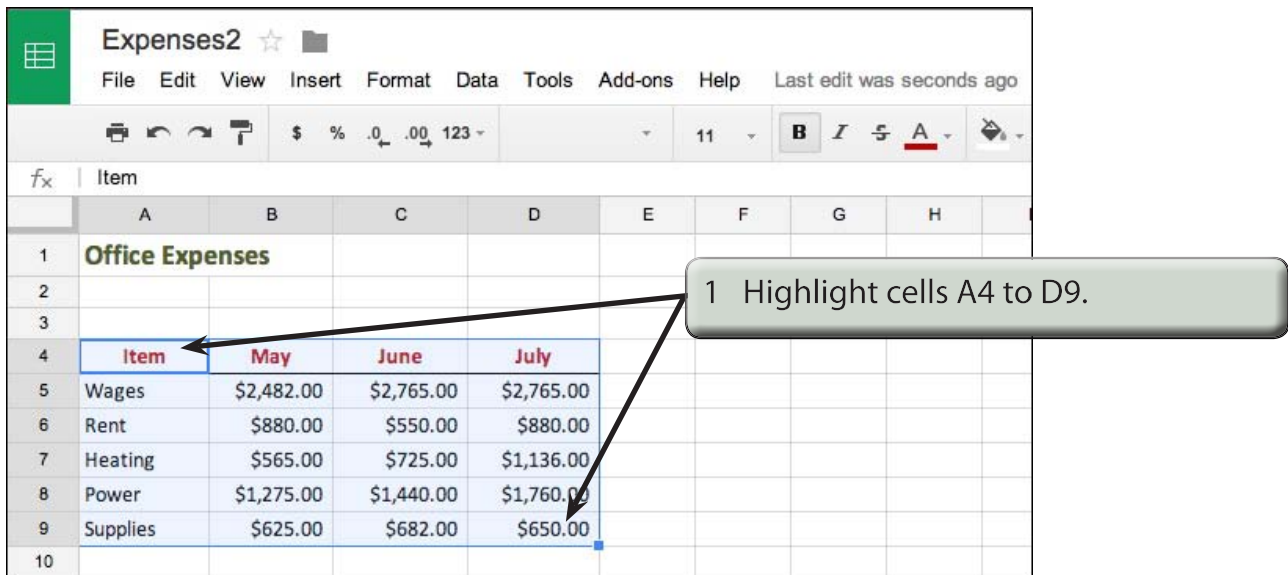

### 2 Display the INSERT menu and select CHART to open the CHART EDITOR screen.

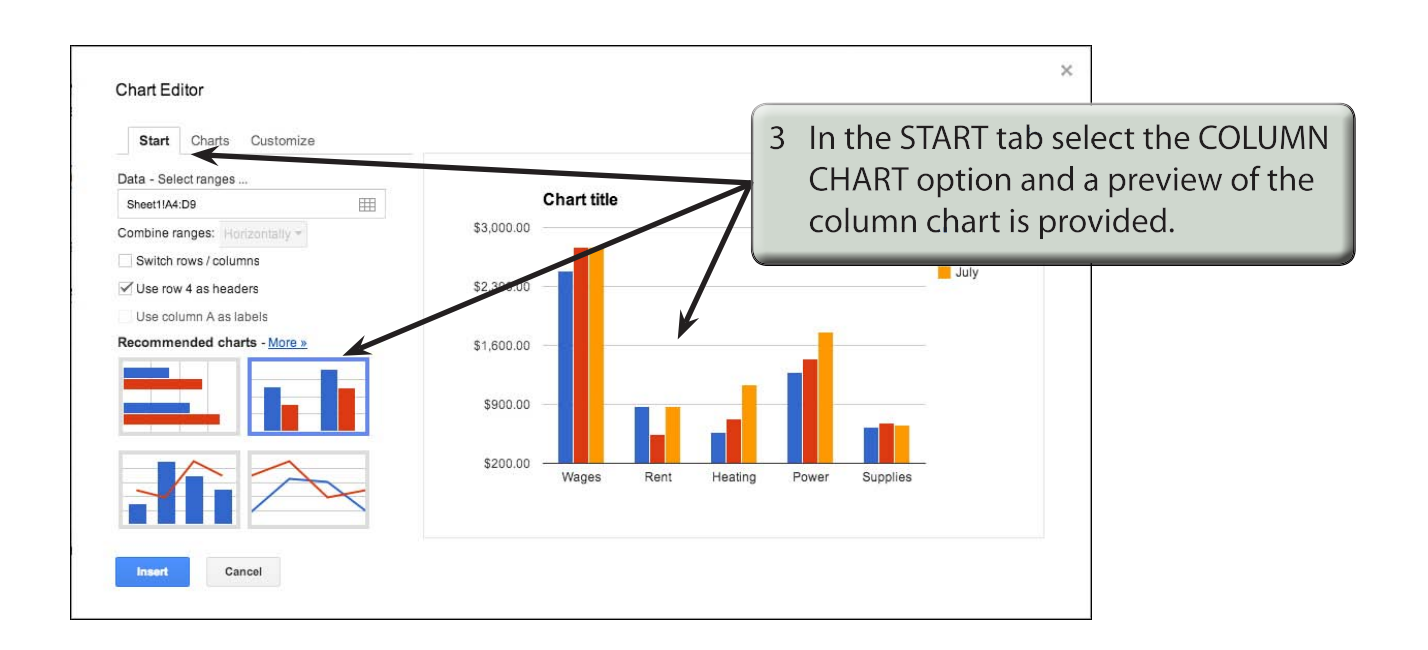

# **The Column Chart Options**

The COLUMN chart has many more options than the PIE chart. We will look at a few of these new options.

### **A The Column Chart Types**

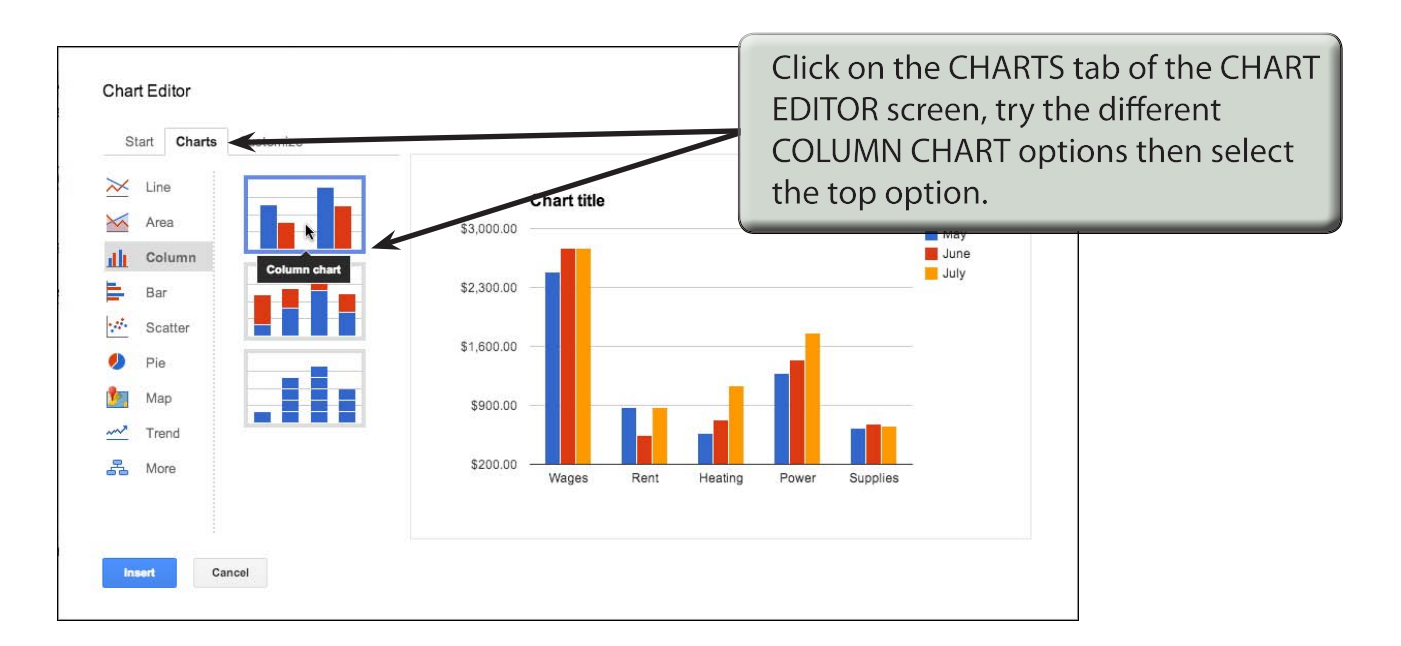

### **B The Chart Title**

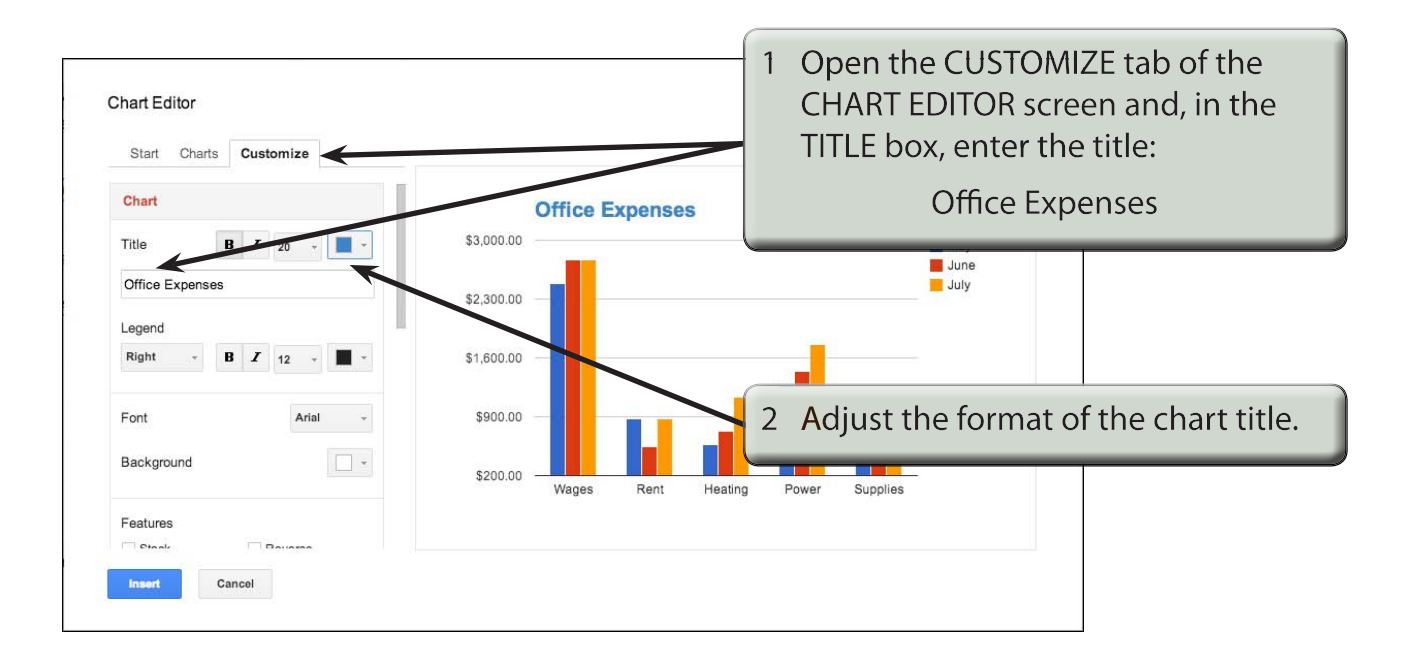

### **C Setting the Legend Position**

As with Pie charts the LEGEND can be set to different positions.

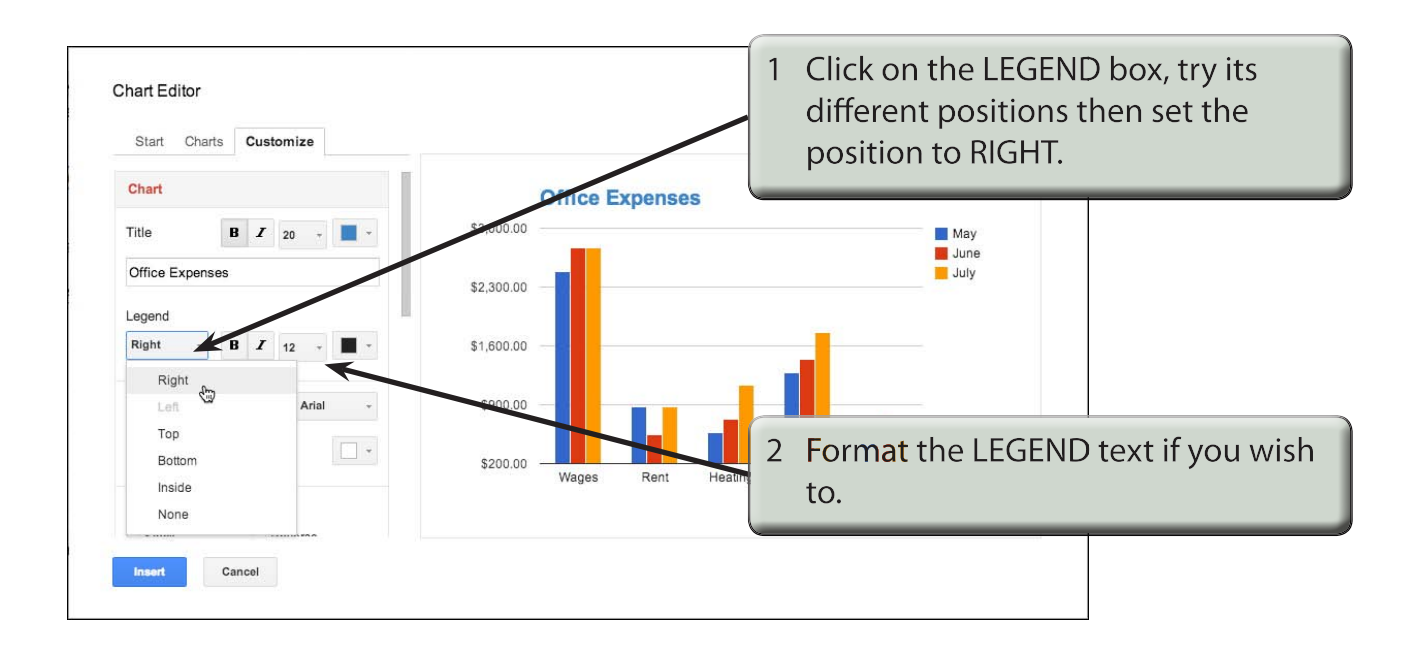

### **D The Axis Titles**

Each axis can be given a title. In this case a title will be added to the X-axis.

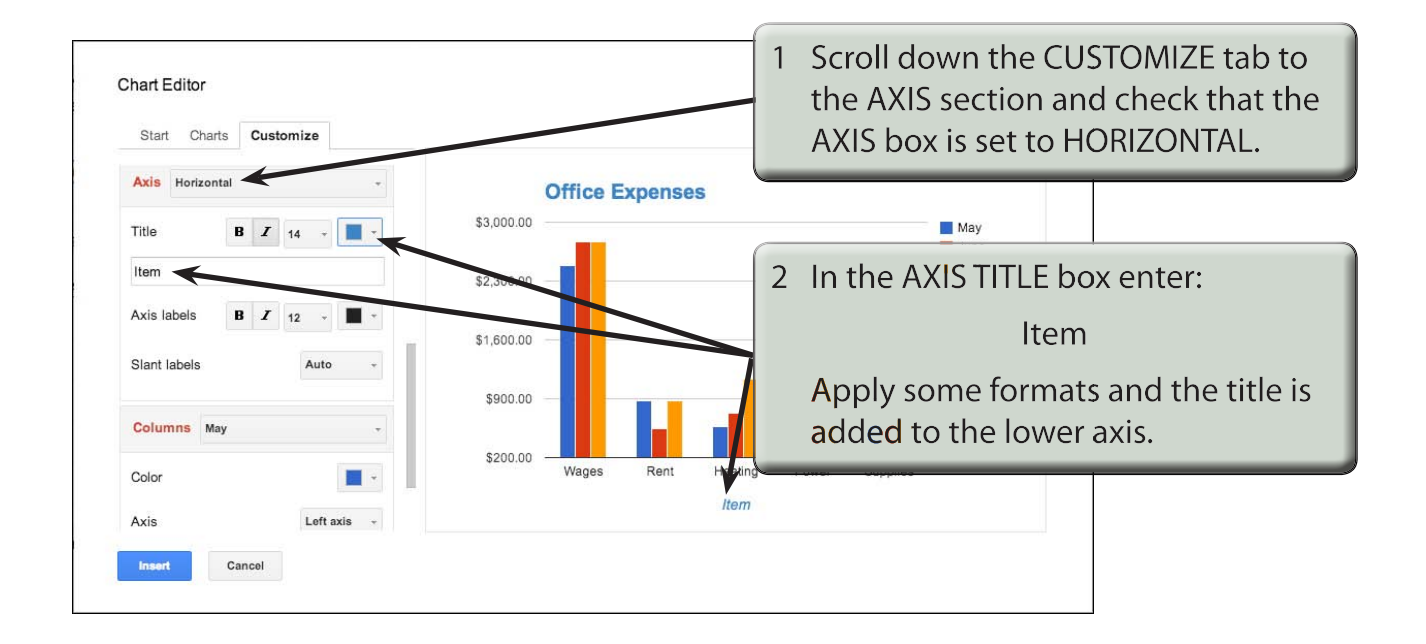

### **NOTE: We don't really need an X-AXIS label in this case, but it is important to know how to enter it. We will delete the label shortly. The Y-AXIS label is inserted by setting the AXIS box to LEFT VERTICAL.**

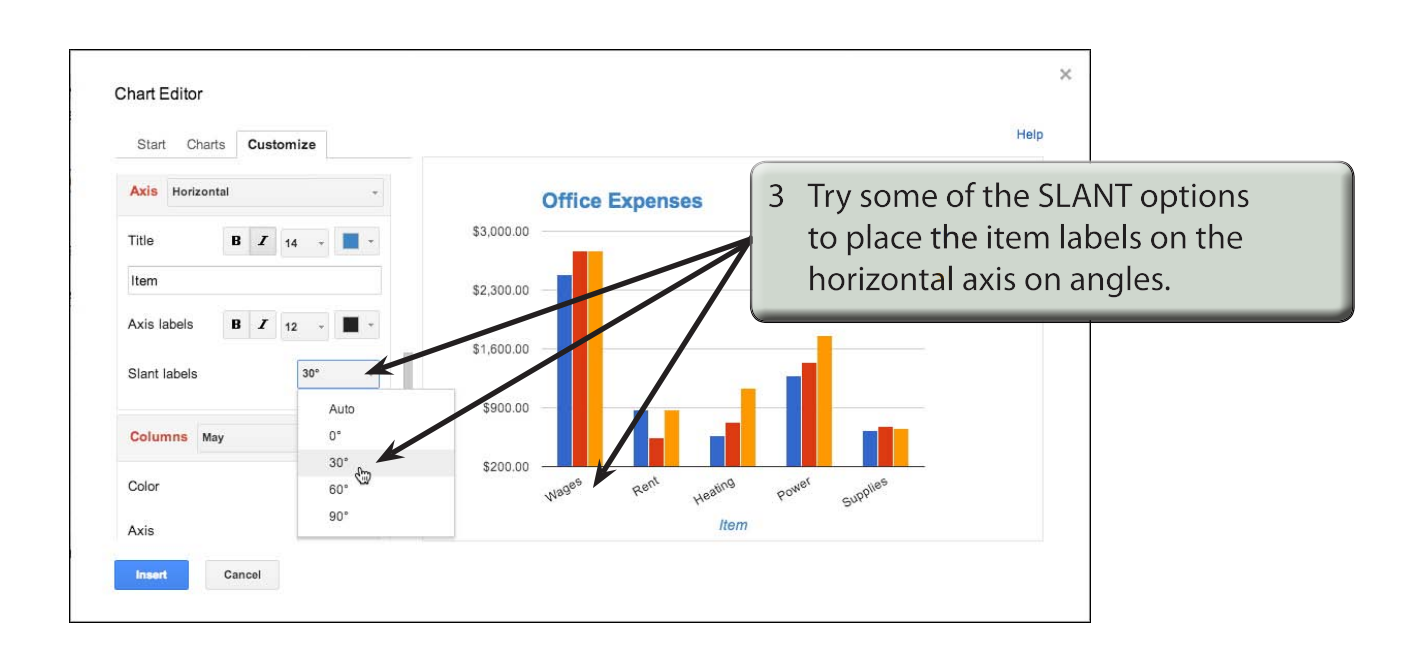